**2024年1月1日 Ver.2.0**

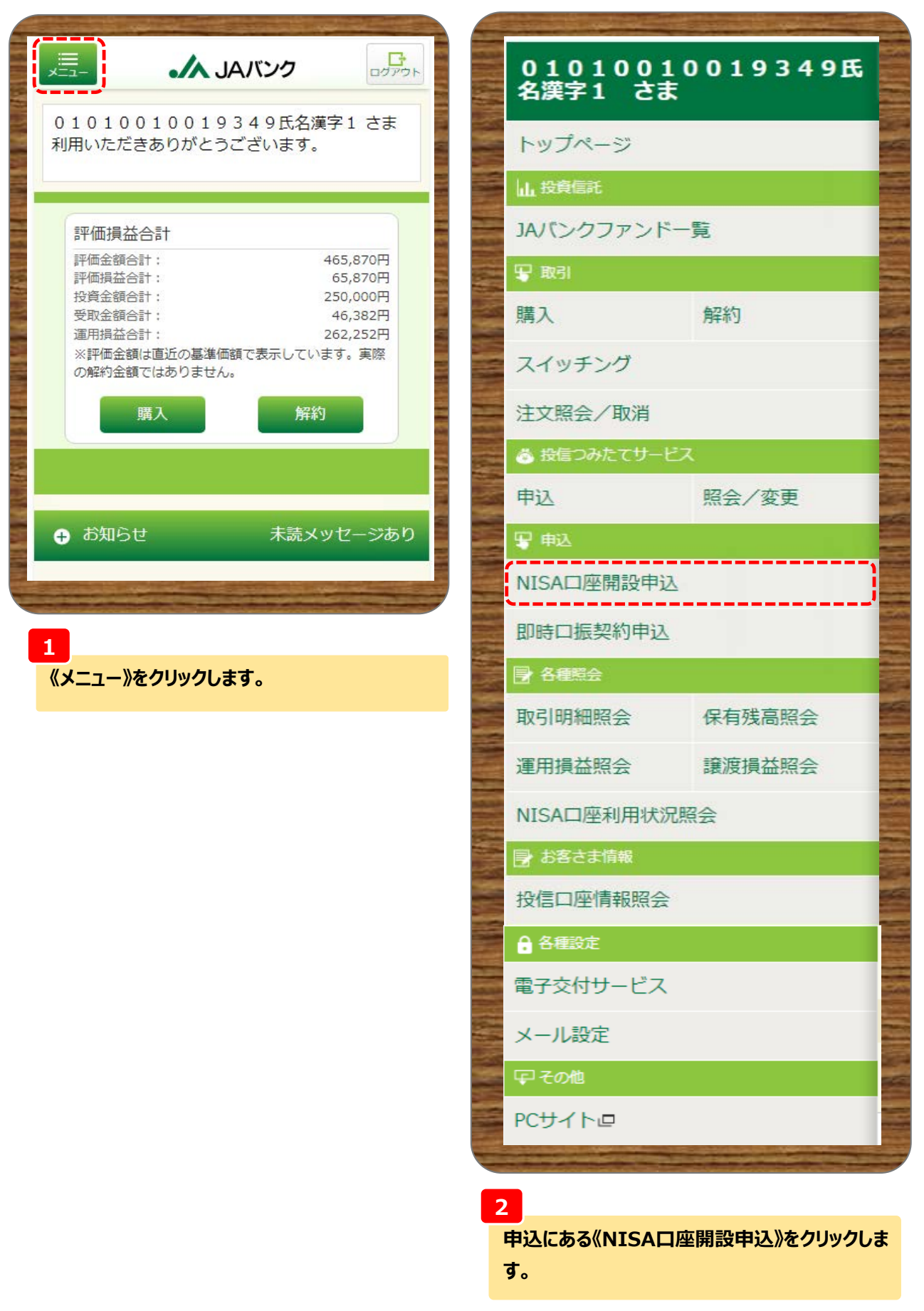

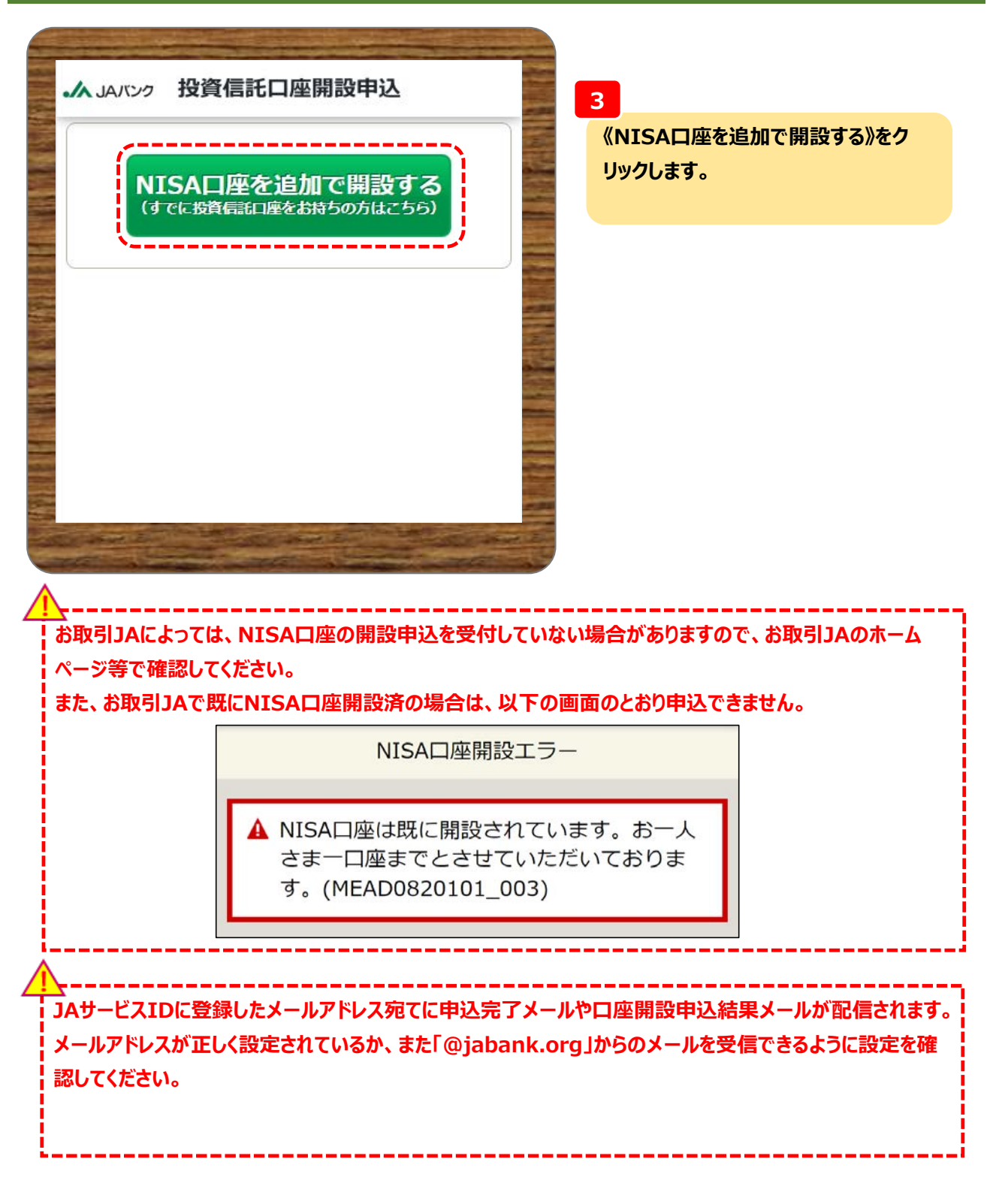

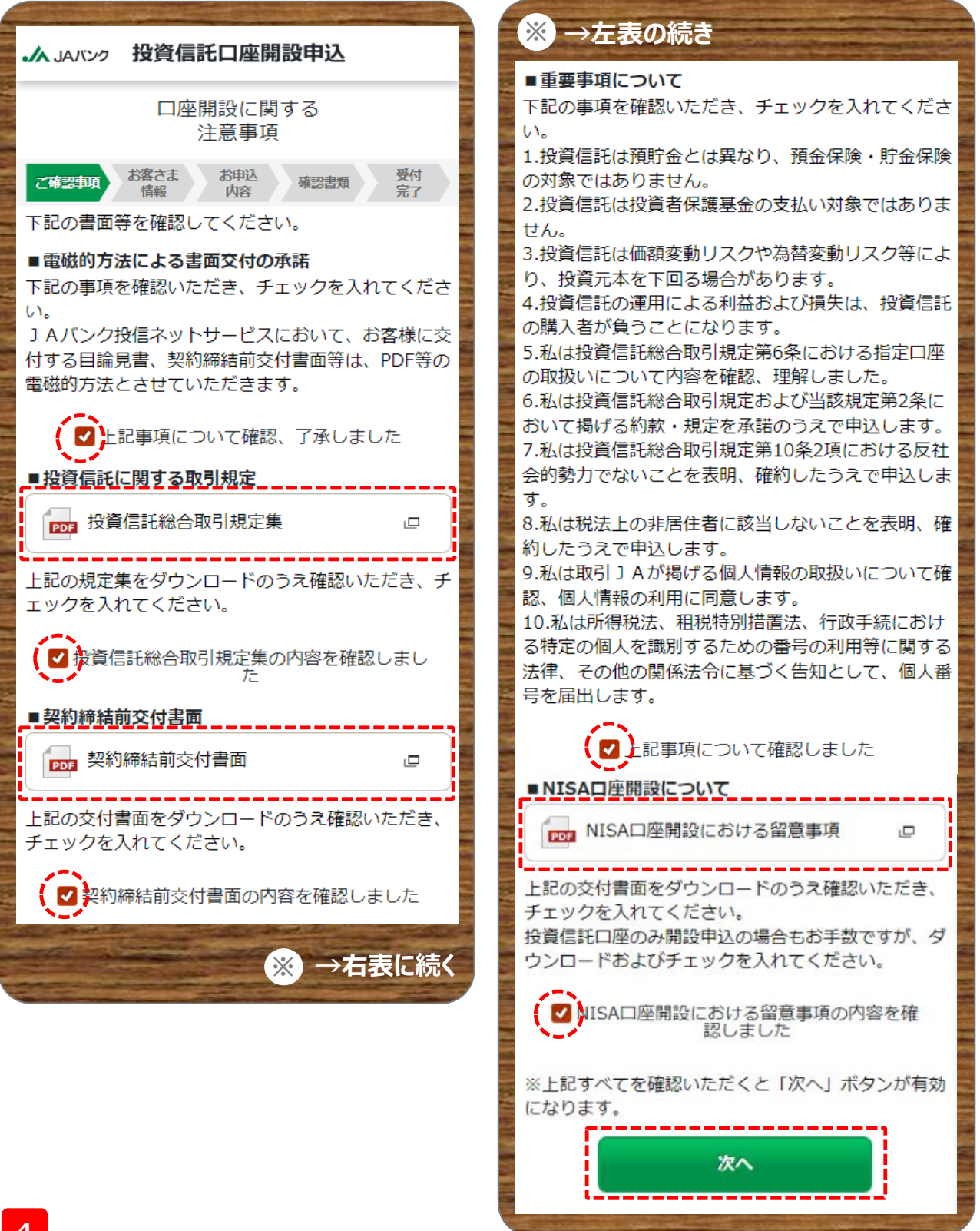

**4**

**投資信託総合取引規定集・契約締結前交付書面・NISA口座開設における留意事項をダウンロード・確認、 また電磁的方法による書面交付・重要事項について内容確認のうえ、《次へ》をクリックします。 ※投資信託口座開設申込みと同じ確認事項となりますので、投資信託口座開設時に確認された書類 も含まれます。**

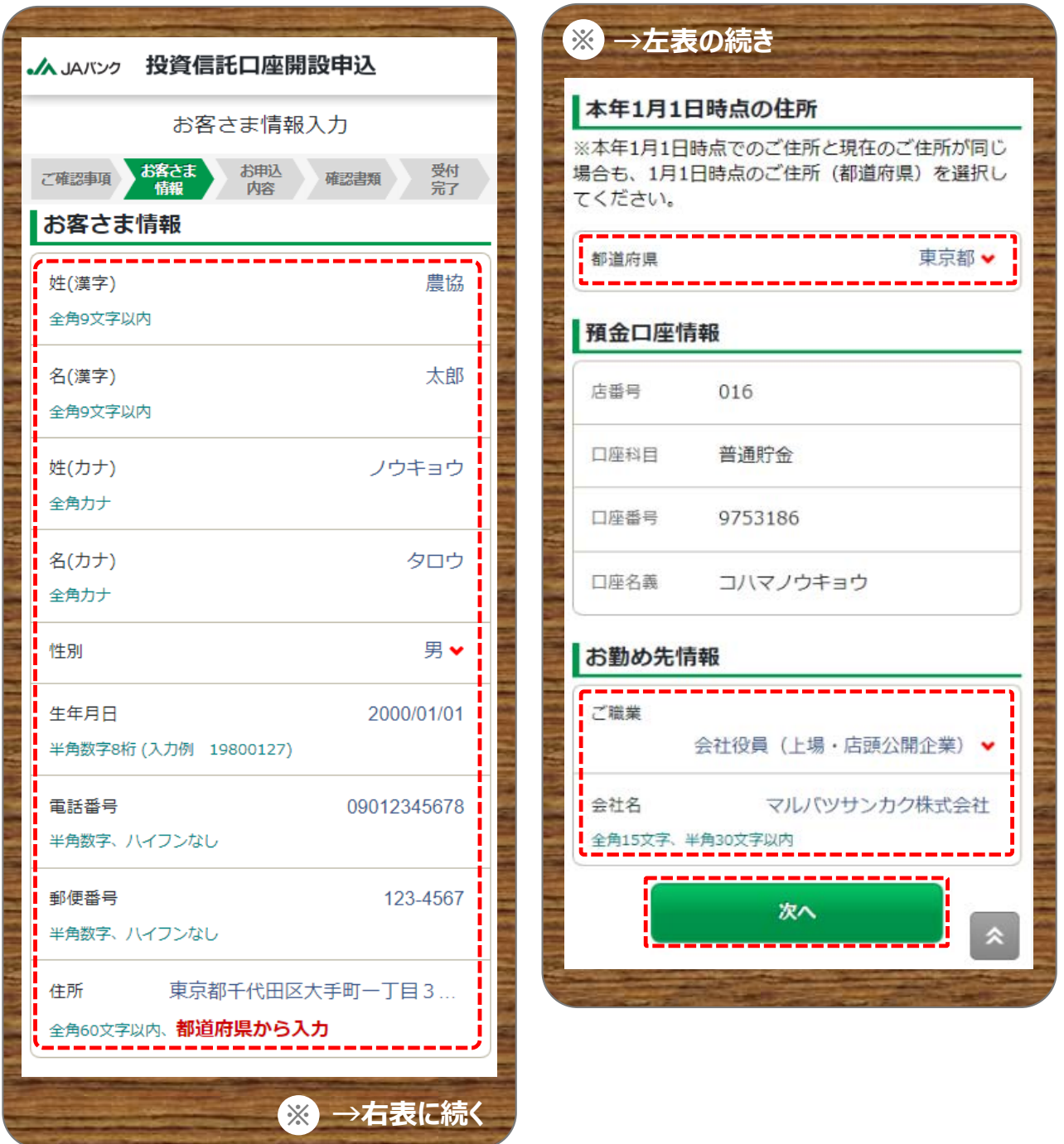

#### **5**

**お客さま情報・本年1月1日時点の住所・お勤め先情報を入力もしくは選択のうえ、《次へ》をクリックします。 ※会社名は任意項目です。**

\_\_\_\_\_\_\_\_\_\_\_ **住所は必ず都道府県から入力してください。**

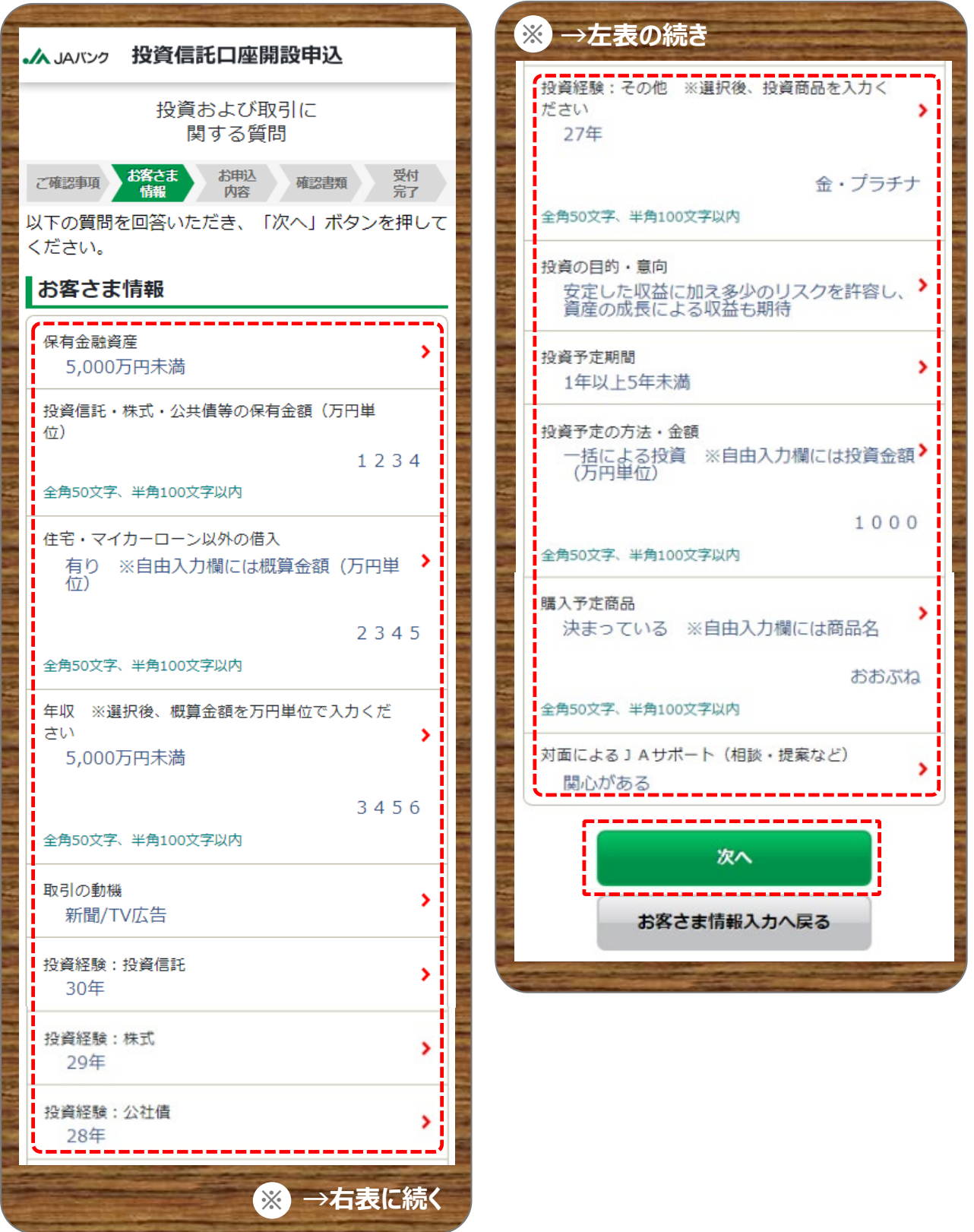

**6**

**お客さま情報として投資信託取引に関するアンケートを入力・選択のうえ、《次へ》をクリックします。 ※対面によるJAサポート項目は、今後の投資信託における提案等に参考とさせていただきます。**

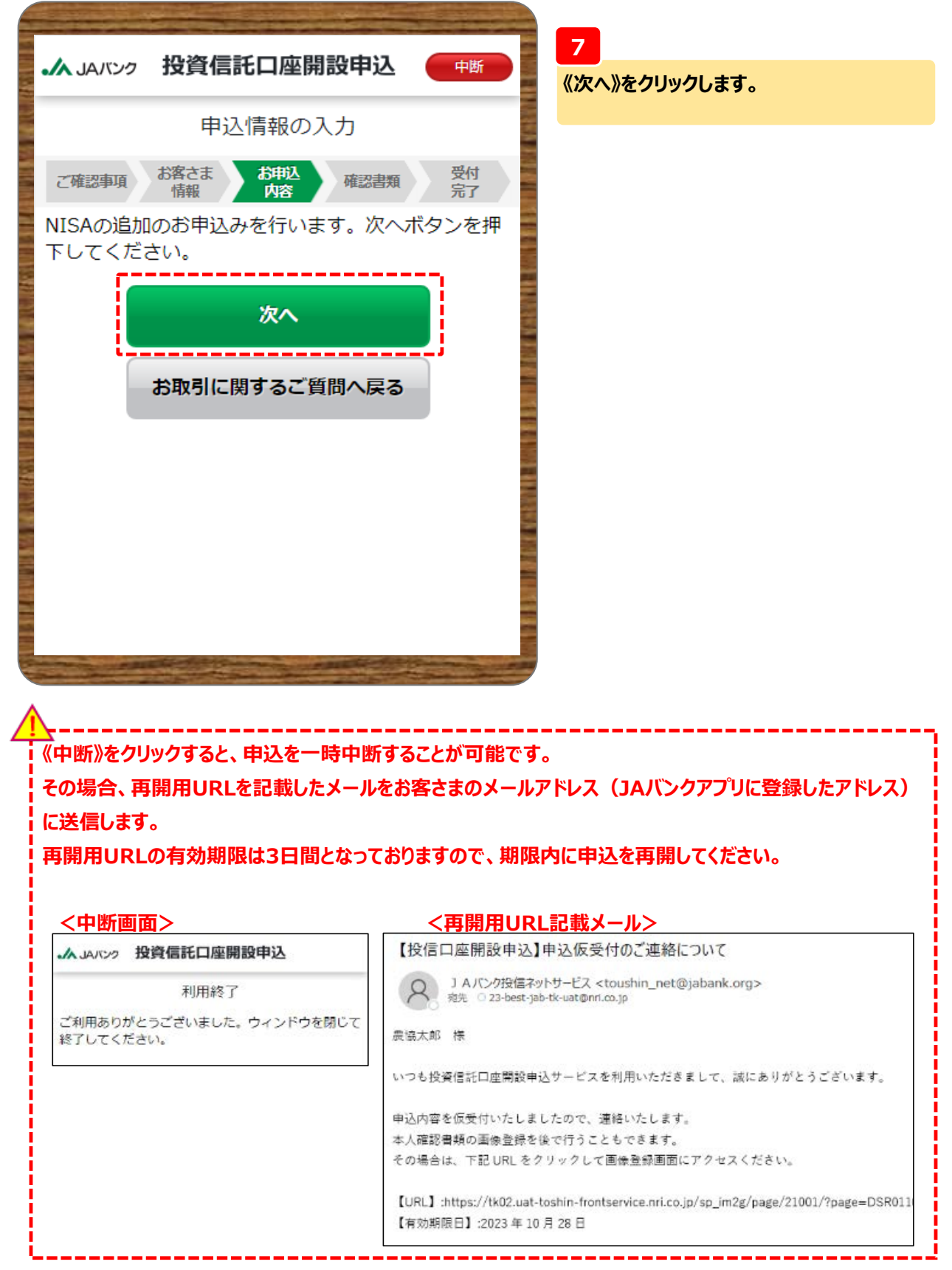

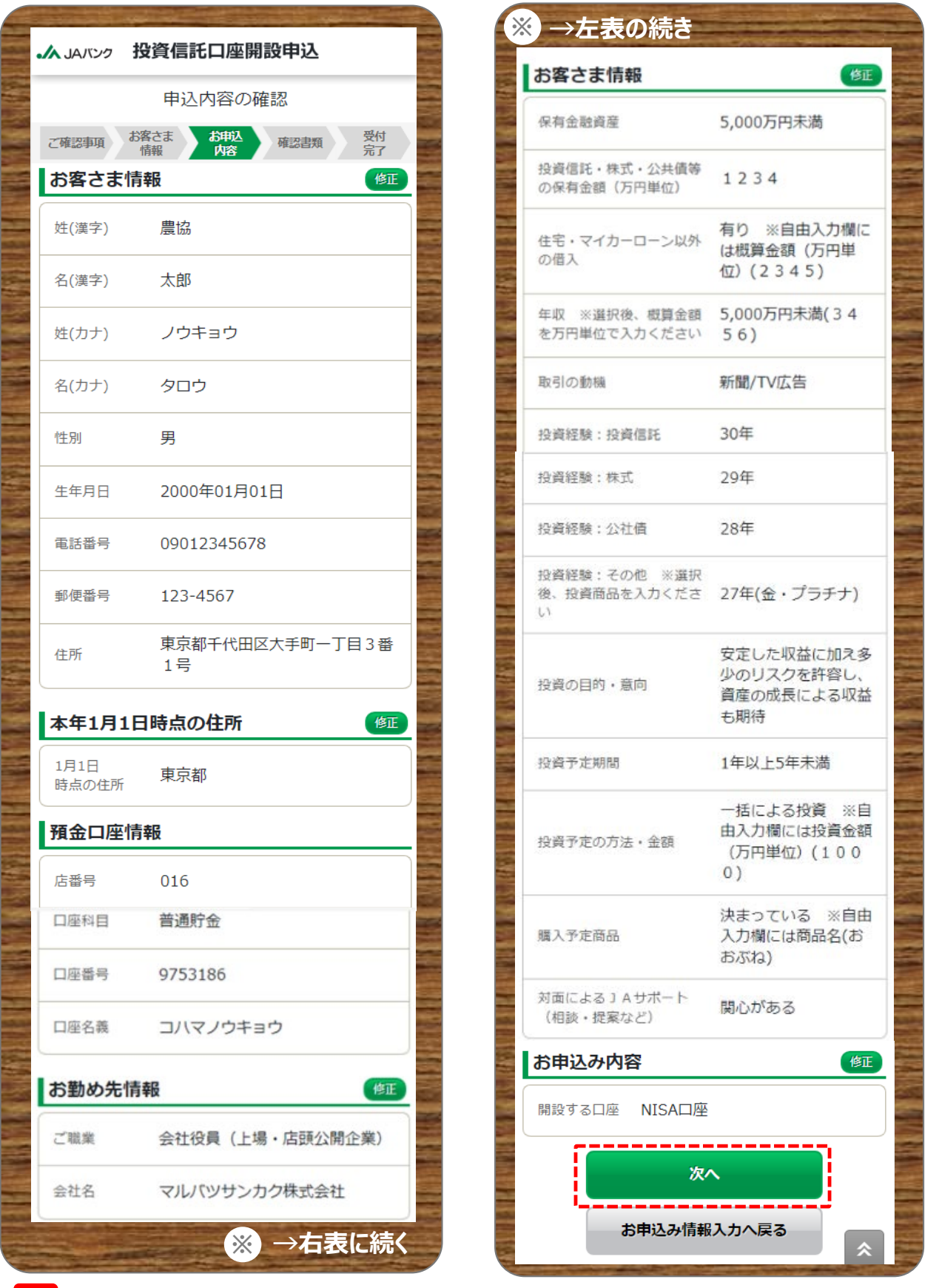

**お客さまが入力した申込内容を確認のうえ、《次へ》をクリックします。**

**8**

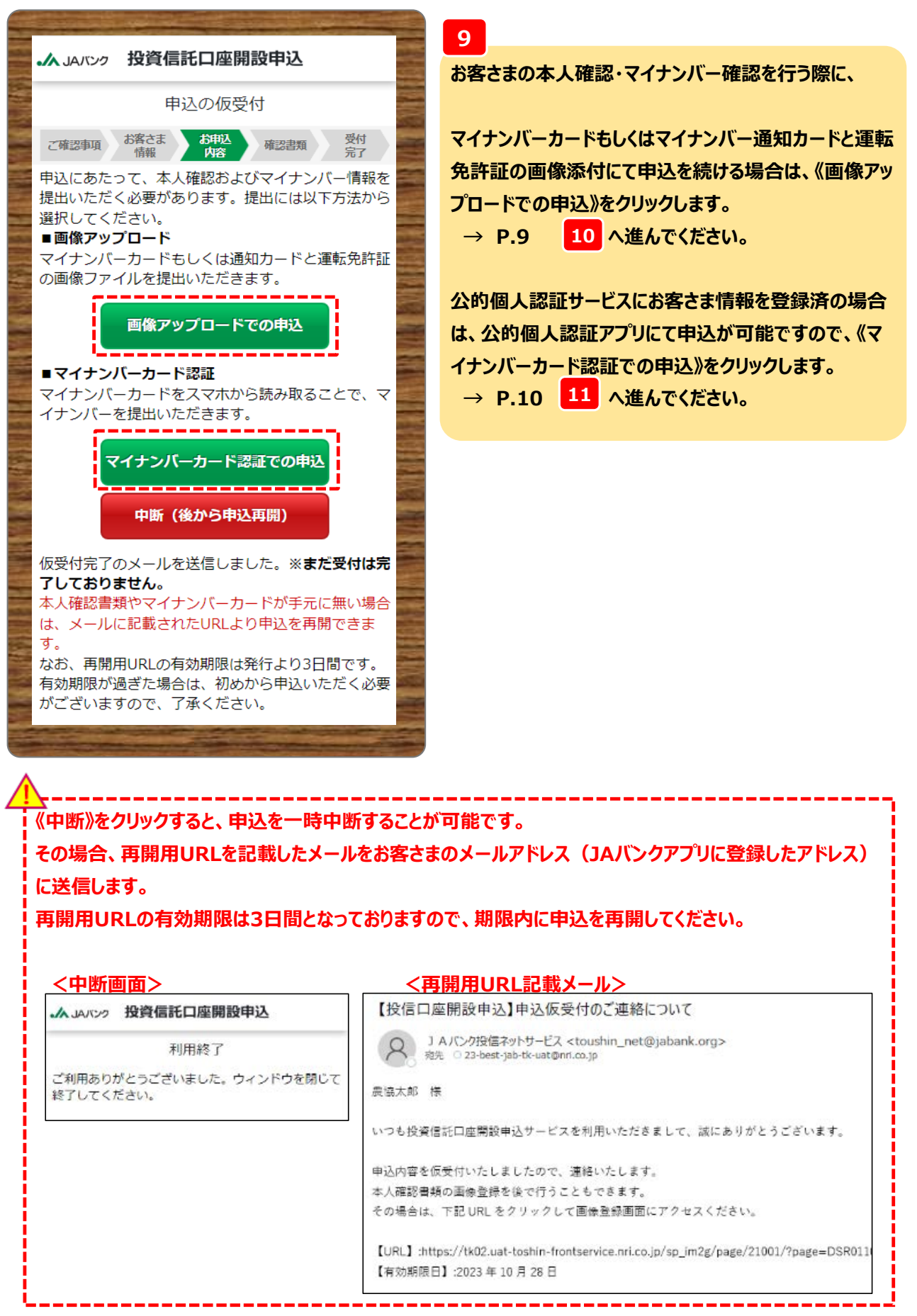

**-8-**

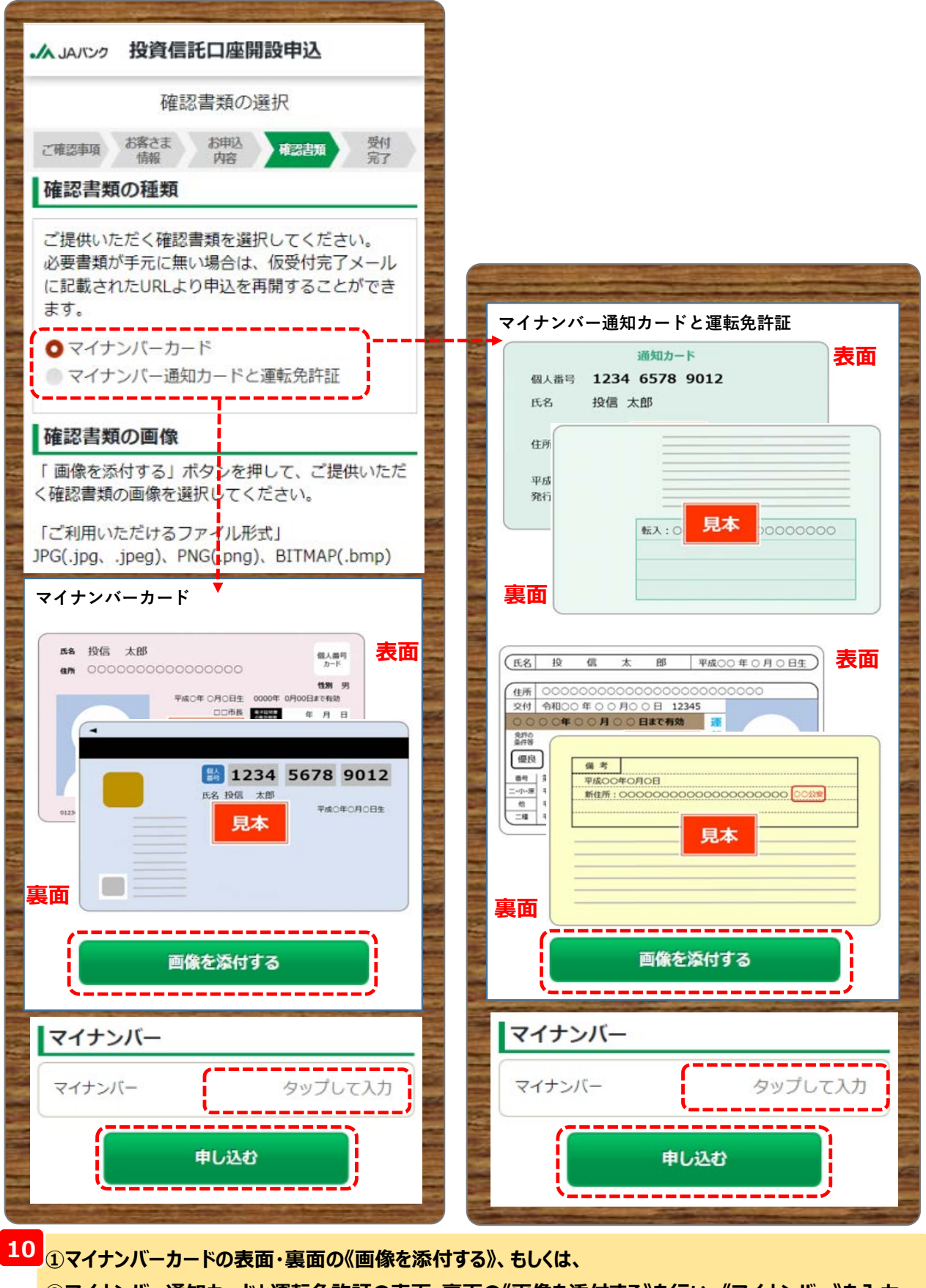

**②マイナンバー通知カードと運転免許証の表面・裏面の《画像を添付する》を行い、《マイナンバー》を入力 して《申し込む》をクリックします。 → P.12 15 へ進んでください。**

**る》をクリックします。**

**※クリックすると公的個人認証アプリが起動します。**

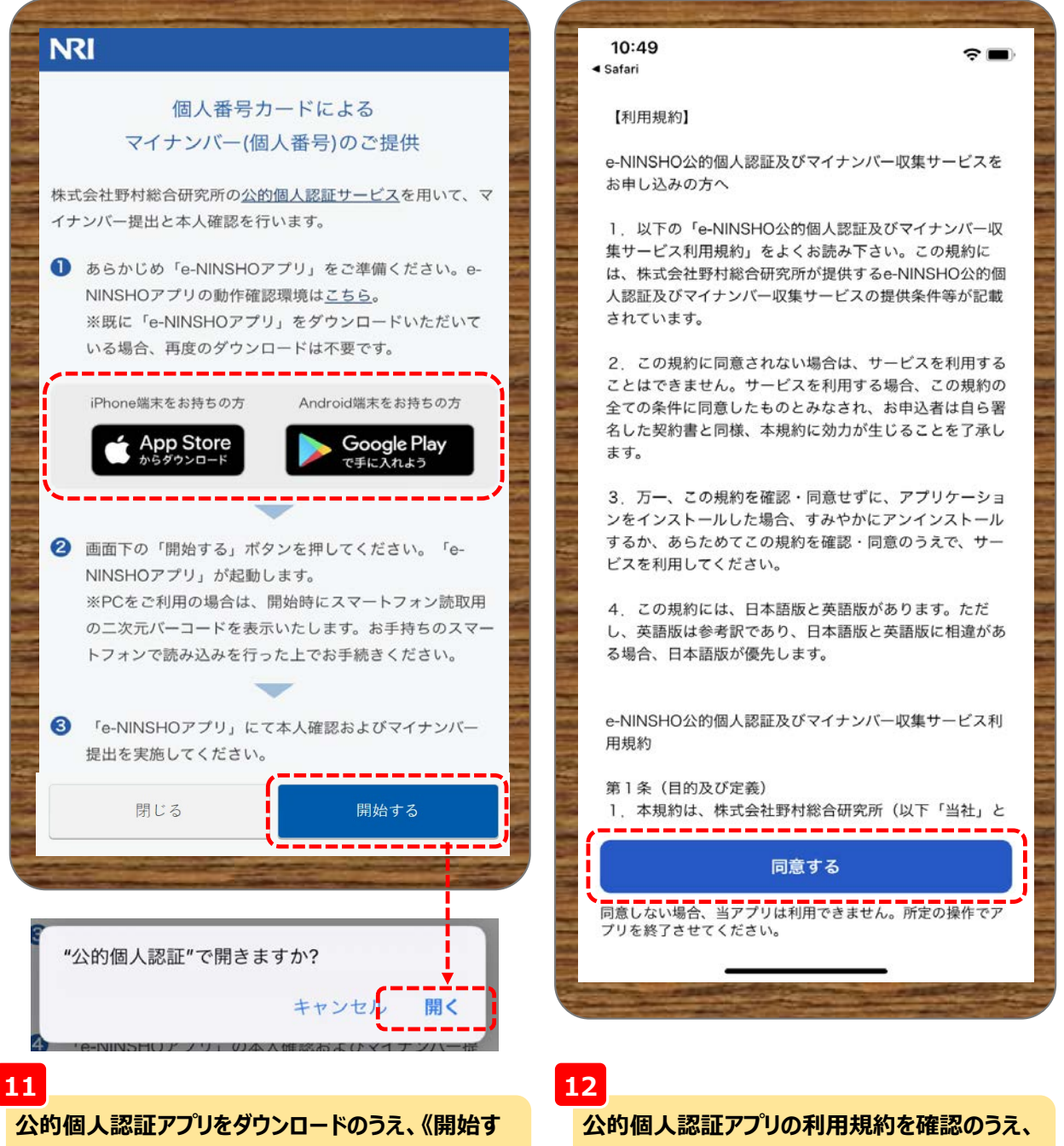

**《同意する》をクリックします。**

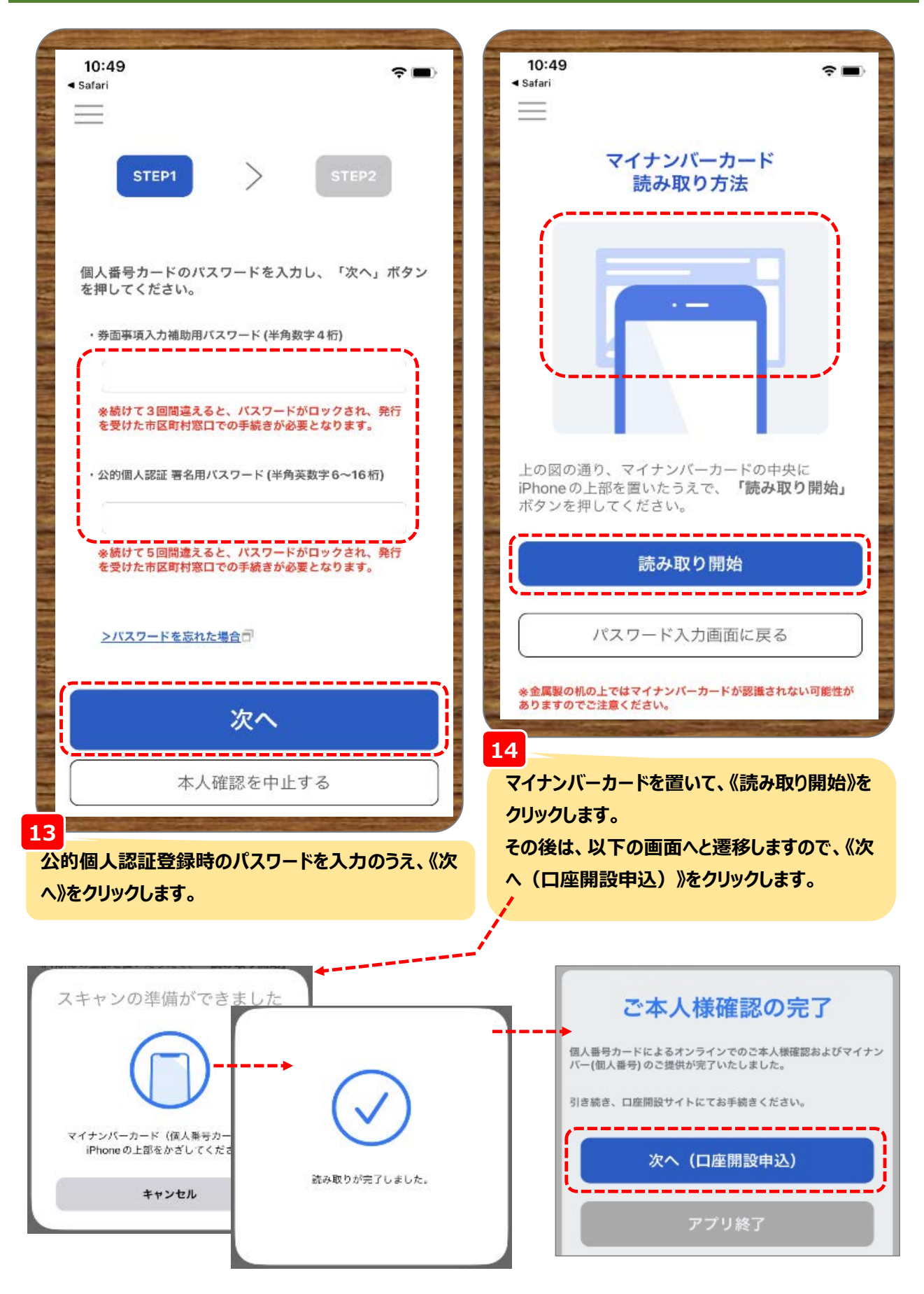

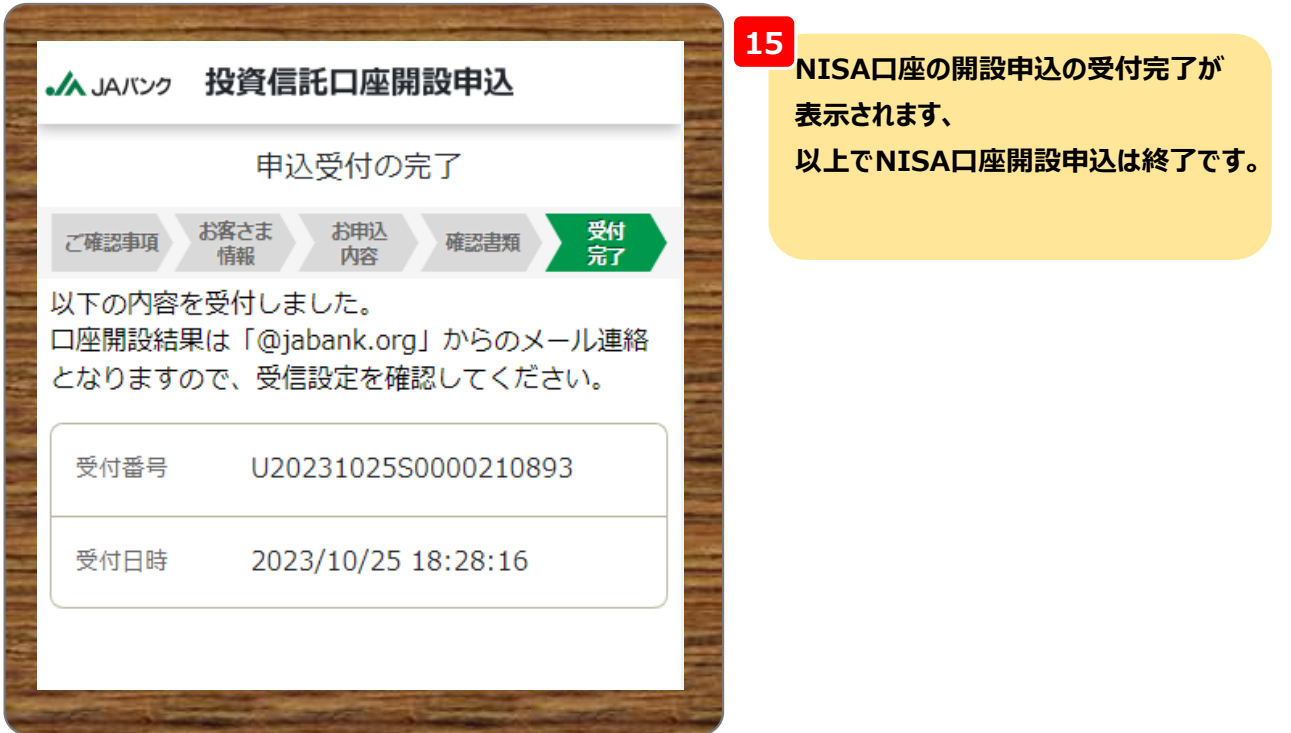

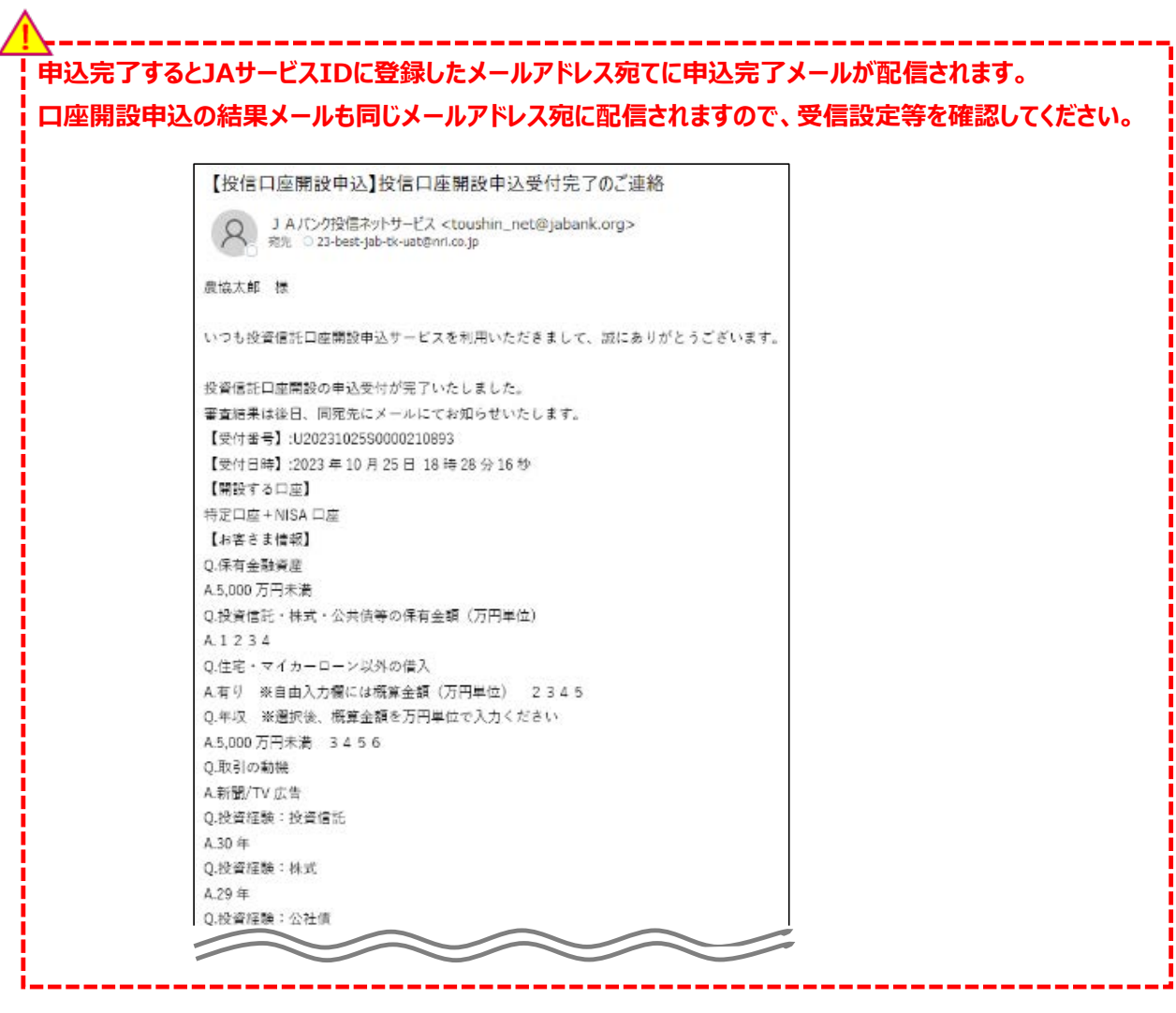